CONFIDENTIAL

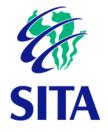

# User manual (Portal) Office of the Chief Justice Court Online System

| Document No.: | eOCJ-00001 |
|---------------|------------|
| Version:      | 0.01       |
| Date:         | 2021-08-10 |

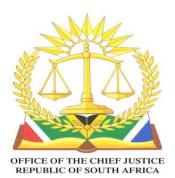

CONFIDENTIAL

#### Notice

Copyright © 2021, SITA SOC Ltd (Registration no.: 1999/001899/30). All rights reserved. No part of this document may be reproduced or transmitted in any form or by any means without the express written permission of SITA SOC Ltd.

Document enquiries can be directed to: Configuration Management Office SITA SOC Ltd

PO Box 26100, Monument Park, 0105, South Africa Attention: SITA DRM – <u>sitadrm@sita.co.za</u> Telephone: 012 482 3041 www.sita.co.za

#### Title: Court Online Portal User Manual

No.: eOCJ-00001 Author/originator: S Moeti – <u>silindle.moeti@sita.co.za</u>

#### Amendment history

| Version | Date       | Change proposal | Change comment |
|---------|------------|-----------------|----------------|
| 1.00    | 2021-08-10 | New document    | First release  |

#### Approval page

#### SITA approval

SITA Project Manager: Jannes Grobler:

#### **Client approval**

OCJ Project Manager: Tebogo Tsweleng

#### Noted

Director of Court Administration: Michael Ndlokovane

Date

Date

Date

# Table of contents

| Та    | ble of contents4                        |
|-------|-----------------------------------------|
| Ab    | breviations                             |
| Te    | rms and Definitions                     |
| СНАРТ | er 1 - Layout of the manual             |
| 1.    | Purpose and layout of the user manual12 |
| 2.    | References                              |
| 3.    | Typographical conventions13             |
| СНАРТ | er 2 - Administration14                 |
| Se    | tion 1- Home Page                       |
| 1.    | Introduction                            |
| 2.    | Accessing the Portal                    |
| 3.    | The Daily Court Roll                    |
| Se    | ction 2- Register as an Individual 19   |
| 1.    | Description                             |
| 2.    | Register as an individual               |
| 3.    | My Profile                              |
|       | 3.1 Purpose of the Profile              |
|       | 3.2 Access to the Individual Profile    |
| 1.    | Description                             |
| 2.    | Process flow for Contact Us             |
| Se    | ction 5 - Sign-In                       |
| 1.    | Purpose to Sign-In                      |
| 2.    | Process to Sign-In                      |
| Se    | ction 6 - FORGOT PASSWORD               |
| 1.    | PURPOSE OF THE PASSWORD                 |
| СНАРТ | er 3 - Lodging and Joining a Case       |
| Se    | ction 1- Start a Case                   |
| 1.    | Description                             |
| 2.    | Process to Initiate a Case              |
| 3.    | Notifications 45                        |
|       | 3.1 Change Notification Options 45      |
|       | 3.2 View Notification                   |

#### CONFIDENTIAL

|    | Sectio | on 2- Accessing and Joining a Case | 49 |
|----|--------|------------------------------------|----|
|    | 1.     | Description                        | 49 |
|    | 2.     | Process to Access a Case           | 49 |
| Сŀ | APTER  | 4 - Case Lifecycle                 | 56 |
|    | Sectio | on 1- Filing a Document            | 57 |
|    | 1.     | Description                        | 57 |
|    | 2.     | Process to Submit a Document       | 57 |
|    | Sectio | on 2 - Pleading                    | 62 |
|    | 1.     | Description                        | 62 |
|    | 1.     | Description                        | 76 |
|    | Sectio | on 6- Motion                       | 78 |
|    | 1.     | Description                        | 78 |
|    | 2.     | Filing of Documents                | 78 |
|    | 3.     | Process to Submit a Document       | 78 |
|    | 4.     | Exchange of Documents              | 79 |
|    | 5.     | Set Down                           | 80 |
|    | 6.     | Ready for hearing                  | 80 |
|    | 7.     | Hearing                            | 81 |
|    | 8.     | Post Hearing                       | 82 |
|    | Sectio | on 7- Case Lifecycle - Appeal      | 83 |
|    | 1.     | Description                        | 83 |
|    | 2.     | Filing of Documents                | 83 |
|    | 3.     | Process to Submit a Document       | 84 |
|    | 4.     | Filing Stage                       | 84 |
|    | 5.     | Heads                              | 85 |
|    | 6.     | Appeal Hearing                     | 85 |
|    | 7.     | Post Appeal Hearing                | 86 |
|    | Sectio | on 8- Taxation                     | 87 |
|    | 1.     | Description                        | 87 |
|    | Sectio | on 9- Closed Cases                 | 98 |

# Table of figures

| Figure 1 - Portal Landing page                 | . 15 |
|------------------------------------------------|------|
| Figure 2 - Portal landing page second screen   | . 16 |
| Figure 3 - Contact us screen                   | . 16 |
| Figure 4 - Daily court roll button             | . 17 |
| Figure 5 - Daily court roll screen             | . 17 |
| Figure 6 - Registration screen                 | . 20 |
| Figure 7 - Register as an individual screen    | . 21 |
| Figure 8 - Register as an individual screen    | . 22 |
| Figure 9 - Register as an individual screen    | . 23 |
| Figure 10 - Registration notification screen   | . 24 |
| Figure 11 - Activation email                   | . 24 |
| Figure 12 - Individual profile screen          | . 25 |
| Figure 13 - Register an organization button    | . 26 |
| Figure 14 - Register an organisation screen    | . 27 |
| Figure 15 - Register an organisation screen    | . 28 |
| Figure 16 - Register an organisation screen    | . 29 |
| Figure 17 - Register an organisation screen    | . 30 |
| Figure 18 - Register an organisation screen    | . 31 |
| Figure 19 - Register an organisation screen    | . 32 |
| Figure 20 - Contact us button                  | . 33 |
| Figure 21 - Contact us screen                  | . 34 |
| Figure 22 - Sign in button                     | . 36 |
| Figure 23 - Sign in screen                     | . 37 |
| Figure 24 - Reset password screen              | . 39 |
| Figure 25 - Link Confirmation screen           | . 40 |
| Figure 26 - Portal home screen                 | . 42 |
| Figure 27 - Start a case screen                | . 43 |
| Figure 28 - Notification screen                | . 44 |
| Figure 29 - Pending cases screen               | . 44 |
| Figure 30 - Draft Items                        | . 45 |
| Figure 31 - Name button to access your profile | . 45 |
| Figure 32 - Communication frequency            | . 46 |
| Figure 33 - Access a case screen               | . 50 |

#### CONFIDENTIAL

| Figure 34 - Accessing a case screen                  | 51 |
|------------------------------------------------------|----|
| Figure 35 - Upload document screen                   | 51 |
| Figure 36 - New Party dialog box                     | 52 |
| Figure 37 - Requesting to join screen                | 53 |
| Figure 38 - Document type screen                     | 53 |
| Figure 39 - Request to join button                   | 54 |
| Figure 40 - My Cases screen                          | 57 |
| Figure 41 -Filed case screen                         | 58 |
| Figure 42 - Uploading documents screen               | 58 |
| Figure 43 - Document type screen                     | 59 |
| Figure 44 - Notification screen                      | 59 |
| Figure 45 - Approved/Pending documents screen        | 60 |
| Figure 46 - In Pleadings case screen                 | 62 |
| Figure 47 - Upload document screen                   | 63 |
| Figure 48 - Document type screen                     | 63 |
| Figure 49 - Notification screen                      | 64 |
| Figure 50 -Approved document screen                  | 64 |
| Figure 51 - Notification for pre-trial documentation | 67 |
| Figure 52 - Pre-trial case screen                    | 69 |
| Figure 53 - Hearing date screen                      | 70 |
| Figure 54 - Hearing estimate screen                  | 70 |
| Figure 55 - Notification screen                      | 71 |
| Figure 56 - Bundle screen                            | 72 |
| Figure 57 - Notification screen                      | 73 |
| Figure 58 - Document screen                          | 74 |
| Figure 59 - Trial screen                             | 76 |
| Figure 60 -Filed case screen                         | 78 |
| Figure 61 - Set down                                 | 80 |
| Figure 62 - Hearing                                  | 81 |
| Figure 63 - Post hearing                             | 82 |
| Figure 64 - Filed stage Appeal case                  | 83 |
| Figure 65 - Filing stage Appeal case                 | 84 |
| Figure 66 - Heads                                    | 85 |
| Figure 67 - Appeal hearing                           | 86 |
| Figure 68 - Post appeal hearing                      | 86 |
| Figure 69 - Post trial screen                        | 87 |

#### CONFIDENTIAL

| Figure 70 - Settled bills button                               | 88 |
|----------------------------------------------------------------|----|
| Figure 71 - Settled bills: Drag and drop button                | 89 |
| Figure 72 - Individual bills                                   | 89 |
| Figure 73 -Bill reference and Bill amount                      | 90 |
| Figure 74 - Settle bills submitted button                      | 90 |
| Figure 75 - Notice of intention to tax bill of costs           | 91 |
| Figure 76 – Drag and drop button                               | 92 |
| Figure 77 - Add Reference and amount                           | 92 |
| Figure 78 - Notification                                       | 93 |
| Figure 79 - Upload Notice of Intention to Object Bill of costs | 94 |
| Figure 80 - Notification                                       | 94 |
| Figure 81 - Application for taxation hearing                   | 95 |
| Figure 82 - Notification                                       | 96 |
| Figure 83 - Closed cases                                       | 98 |

# Table of tables

| Table 1 - User manual layout        | . 12 |
|-------------------------------------|------|
| Table 2 - Typographical conventions | . 13 |

# Abbreviations

OCJ Office of the Chief Justice DJP Deputy Judge President

# **Terms and Definitions**

Court day(s) This is seen to be a normal working day (business hours) for the court. In terms of Rule 3 of the Uniform Rules of Court:

#### 3 Registrar's Office Hours

Except on Saturdays, Sundays and Public Holidays, the offices of the registrar shall be open from 9:00 to 13:00 and from 14:00 to 16:00, save that, for the purpose of issuing any process or filing any document, other than a notice of intention to defend, the offices shall be open from 9:00 to 13:00, and from 14:00 to 15:00.

# Chapter 1-Layout of the manual

# 1. Purpose and layout of the user manual

This user manual is intended for officials at the Office of the Chief Justice (OCJ). It is the main reference document for the OCJ e-Filing Solution system.

Use this manual as a reference document at your workplace when using the system as an end user.

The layout of the user manual is indicated in table 1. The content is presented in this sequence.

| Chapter                                | Section                                  |
|----------------------------------------|------------------------------------------|
| Chapter 1 – Layout of the manual       | Layout of the manual                     |
| Chapter 2 – Administration             | Section 1 – Home Page                    |
|                                        | Section 2 – Register as an Individual    |
|                                        | Section 3 – Register an Organisation     |
|                                        | Section 4 – Contact us                   |
|                                        | Section 5 – Sign in                      |
|                                        | Section 6 – Forgot Password              |
| Chapter 3 – Lodging and Joining a Case | Section 1 – Start a Case                 |
|                                        | Section 2 – Accessing and Joining a Case |
| Chapter 4 – Case Lifecycle             | Section 1 – Filing a Document            |
|                                        | Section 2 – Pleading                     |
|                                        | Section 3 – Applying for Hearing         |
|                                        | Section 4 – Creating Events and Bundles  |

#### Table 1 - User manual layout

| Chapter | Section                 |
|---------|-------------------------|
|         | Section 5 – Trial       |
|         | Section 6 – Motion      |
|         | Section 7 – Appeal      |
|         | Section 8 – Taxation    |
|         | Section 9 – Closed Case |

## 2. References

- a) Functional Design Document Version 2.8
- b) Functional Requirements Document Version 2.0

# NOTE

The latest revision of a document applies.

# 3. Typographical conventions

The typographical conventions used in this document are described in the table below:

| Convention | Object or term                                                 | Example                                                    |
|------------|----------------------------------------------------------------|------------------------------------------------------------|
| Bold       | Window, dialog box or screen name                              | The <b>Notepad</b> window will be displayed.               |
|            | Message as it is displayed on the window or screen             | A message, <b>Click here to begin</b> , will be displayed. |
|            | Button or option in a dialog box, toolbar,<br>window or screen | Click on the <b>SUBMIT</b> button.                         |
| NOTE       | Indication of a note                                           | You can also display the                                   |
| Screens    | Some screens are omitted to avoid repetition                   | Follow the steps indicated.                                |

Table 2 - Typographical conventions

# Chapter 2-Administration

This chapter consists of the sections listed below.

- a) Section 1 Home Page
- b) Section 2 Register as an Individual
- c) Section 3 Register an Organisation
- d) Section 4 Contact us
- e) Section 5 Sign in
- f) Section 6 Forgot Password

## Chapter 2 – Administration

# Section 1-Home Page

### 1. Introduction

Any user of the Portal must be a registered user. The Log in credentials created during the Registration process must be used whenever the user wants to access the Portal.

The home page provides general information about access to the entire Portal. This include information about Frequently Asked Questions, Contact Us, registration and Video

This allows a user to contact the Office of the Chief Justice in a contact form, to register for access to the digital filing system. Register dialog is presented to the user to provide them with the option of registering as an Individual or as an Organisation. Video Provides a brief animation of how to start with the legal digital filing system. When using this Portal, the individual should be a registered user of the e-Registry Portal and must have the sign – in credentials to access the Portal.

#### 2. Accessing the Portal

1. Navigate to the Portal website in your browser using the portal website provided. The Court Online Portal landing page will be displayed as illustrated.

| THE JUDICIARY | DAILY COURT ROLL Q HELP          | SIGN IN |
|---------------|----------------------------------|---------|
|               |                                  |         |
|               |                                  |         |
|               | THE JUDICIARY OF SOUTH AFRICA    |         |
|               |                                  |         |
|               | Manage your legal affairs online |         |
|               | REGISTER                         |         |
|               |                                  |         |

Figure 1 - Portal Landing page

- 2. This is where you can register both as an individual or an Organisation and access the daily court roll.
- 3. Scroll down to the next screen, when you can access the FAQs and the help options.

CONFIDENTIAL

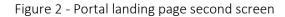

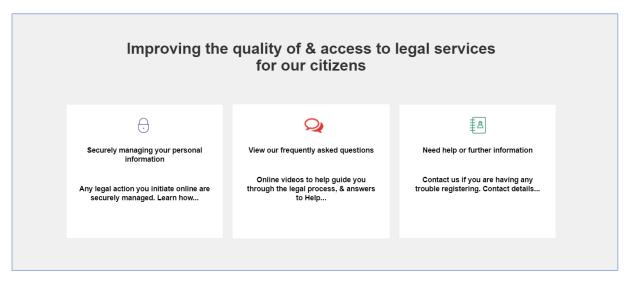

- 4. Scroll down to the next screen, when you can access the contact us option.
- 5. This is the contact us screen where the users can complete an online form with their query and can submit their query which will be answered in 24 hours

Figure 3 - Contact us screen

|                 | Contact us                                                     |
|-----------------|----------------------------------------------------------------|
| Complete our or | nline form with your query, & we will respond within 24 hours. |
|                 | Your name                                                      |
|                 | Your email                                                     |
|                 | Let us know what question we can help with                     |
|                 |                                                                |
|                 | SUBMIT QUERY                                                   |
|                 | <b>\$</b> +27 10 493 2500                                      |

## 3. The Daily Court Roll

The daily court roll displays the court schedule for a specific date.

1. From the home page, click on the Daily court roll button

```
Figure 4 - Daily court roll button
```

| THE JUDICIARY | 🛗 DAILY COURT ROLL 🔾 HELP 🖌 CONTACT US |
|---------------|----------------------------------------|
|               | THE JUDICIARY OF SOUTH AFRICA          |
|               | Manage your legal affairs online       |
|               | REGISTER                               |

2. The daily court roll screen will be displayed as shown below

Figure 5 - Daily court roll screen

| THE JUDICIARY                           | 🛗 DAILY COURT ROLL 🔾 HELP 🖌 CONTACT | rus                         | SIGN IN |
|-----------------------------------------|-------------------------------------|-----------------------------|---------|
| Daily Court Roll                        | _                                   |                             |         |
| Select >                                |                                     |                             |         |
| Date                                    |                                     |                             |         |
| 29/07/2021                              |                                     |                             |         |
| Submit                                  |                                     |                             |         |
| ALL ALL ALL ALL ALL ALL ALL ALL ALL ALL | SITE MAP                            | RELATED SITES               |         |
|                                         | Daily Court Roll                    | The South African Judiciary |         |
|                                         | Frequently Asked Questions          | e-Services                  |         |
| THE JUDICIARY                           | Contact Us                          |                             |         |
| info@judiciary.org.za                   | Privacy                             |                             |         |
|                                         | Terms & Conditions                  |                             |         |
|                                         |                                     |                             |         |

- 3. Select the location
- 4. Use the date picker to select the date
- 5. Click on the Submit button
- 6. The court roll for the chosen date will be displayed

## Notes

## Chapter 2 – Administration

# Section 2-Register as an Individual

#### 1. Description

To lodge your legal action online with The Judiciary, your details need to be registered with us. Registration provides the ability to register an organization or an individual. The initial step of registration is the registration option page. This will give you option to register as an individual and also as an Organisation.

The register button from the home page takes you to the registration page.

#### 2. Register as an individual

- 1. From the home page click on the register button
- 2. The registration page opens up as shown below

Figure 6 - Registration screen

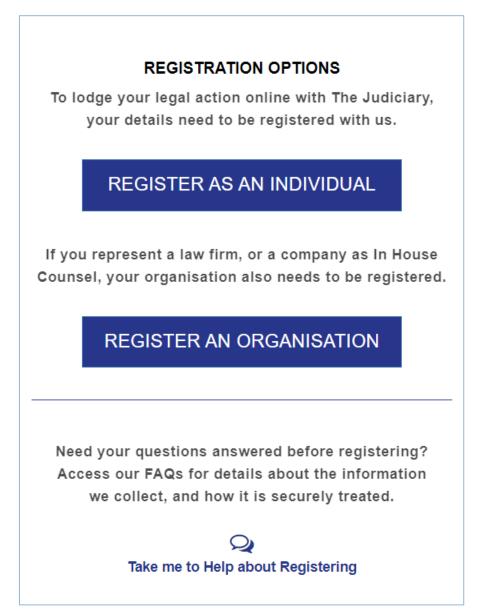

- 3. Click on the register as an individual button
- 4. The register as an individual screen will be displayed
- 5. Fill in all the mandatory fields on the form as illustrated.

| Ve'll send you a registration con | firmation via email onc |
|-----------------------------------|-------------------------|
| your details are approved by T    | he Judiciary of South   |
| Africa. More questions ab         | out registering?        |
| Q                                 |                         |
| Take me to onlin                  | e Help.                 |
| * First name                      | 2                       |
| Rodney                            | 0                       |
| Middle name(s)                    |                         |
| Smethi                            |                         |
| * Last name                       |                         |
|                                   | 0                       |

6. Continue filling in all the mandatory fields.

Figure 8 - Register as an individual screen

| rodneysadiki61@gmail.com      | ٥ |
|-------------------------------|---|
| Password                      |   |
| •••••                         | 0 |
| assword Policy                |   |
| Confirm password              |   |
|                               | 0 |
| My role is best described as  |   |
| Member Of Public              | > |
| Citizen identification number |   |
| Cluzen identification number  |   |

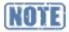

Password Hint is Password must contain 1 uppercase, 1 lowercase, 1 number, 1 special character and should not contain 'ocj'. The portal user can also click on password policy to view the rules.

The following should also be noted when on the drop down of "My role is best described as ". If you select representing myself there will be no change to the selected field, if you choose with a law firm or in-house legal team, you will have to add the name of the law firm and the Legal Practice Council (LPC) Number. An Advocate belonging to chambers should select Law firm (No email restriction) and select the relevant chambers or law firm. An Advocate who do not belong to chambers should select Sole Practitioner/Advocate.

7. Continue Capturing all the mandatory fields.

Figure 9 - Register as an individual screen

| /60812      | 5726085       |          |                              | 0         |
|-------------|---------------|----------|------------------------------|-----------|
| lid citizen | identificatio | on numbe | r                            |           |
| UPPOF       |               | NTIFIC   |                              | UMENT     |
|             | a copy o      |          | ry's online<br>assport.      | services, |
|             |               | R        | )                            |           |
|             | drag          | & drop y | our file or                  |           |
|             |               | brows    | se                           |           |
| you hu      | ıman?         |          |                              |           |
| / I'm ne    | ot a robot    |          | reCAPTCHA<br>Privacy - Terms |           |

- 8. Capture the correct Citizen Identification number because the system will detect any wrong identification number entered.
- 9. Attach your Supporting Identity Document.
- 10. Answer the question "Are you human?"
- 11. Click on Register as an individual and the system will send a confirmation e-mail to user with an activation link.

#### Figure 10 - Registration notification screen

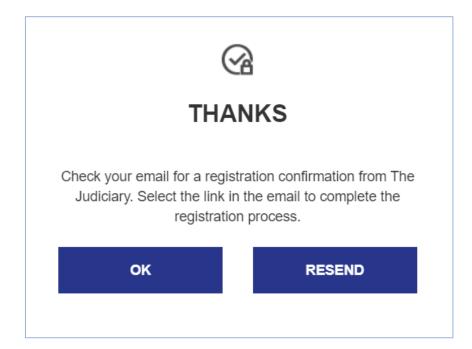

#### 3. My Profile

#### 3.1 Purpose of the Profile

The User received profile activation email as a result of completing individual profile registration. The individual profile displays the details that were entered by the user when they registered. The profile will display the personal details of the user, the contact details and the documentation uploaded by the user.

#### 3.2 Access to the Individual Profile

1. Click on Activation link in e-mail received

Figure 11 - Activation email

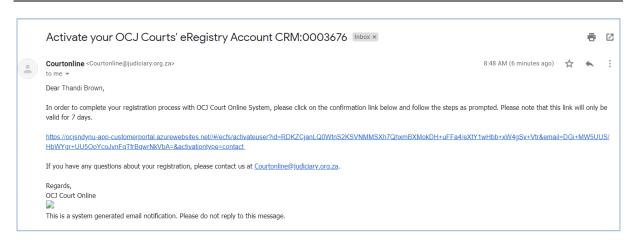

CONFIDENTIAL

- 2. Accept terms and conditions.
- 3. The My Profile window will display as shown below:

#### Figure 12 - Individual profile screen

| THE JUDICIARY                                        |                              |                   | 🗘 💄 Thandi Brown |
|------------------------------------------------------|------------------------------|-------------------|------------------|
|                                                      | ▲ Thandi Brown<br>My Profile |                   |                  |
| Home                                                 | Profile information          |                   |                  |
| 🗘 My Cases                                           | Your details                 |                   | >                |
| <ul><li>Start a Case</li><li>Access a Case</li></ul> | Contact details              |                   | ~                |
|                                                      | * Email                      | Mobile number     |                  |
|                                                      | sphilemoetl@gmail.com        |                   |                  |
|                                                      | Business number              | Communication pre | eference         |
|                                                      |                              | Email & SMS       | >                |

- 4. Update all mandatory fields, indicated by the Asterisk (\*).
- 5. Update any optional fields.
- 6. Upload ID Document or any other relevant document.
- 7. Classify document from the type of document picklist.
- 8. Click Save Changes.

## Chapter 2 – Administration

# Section 3-Register an Organisation

### 1. Description

The purpose to register as an organisation is to register an organisation itself and all members associated with the organisation. This will display the details of the registered organisation and the administrators associated with that organisation. Only if the users are associated with the organisation will they be registered.

### 2. Process to register an Organisation

- 1. From the home page click on the register button
- 2. From the registration options Select Register an Organisation as shown below

Figure 13 - Register an organization button

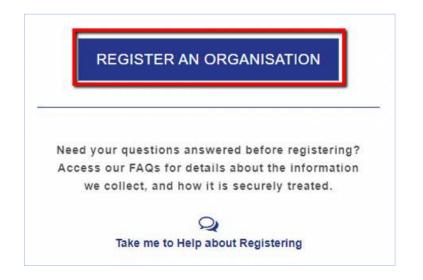

3. The register an organisation screen will be displayed

Figure 14 - Register an organisation screen

| Register your Organisation only on      |          |
|-----------------------------------------|----------|
| contact person you nomi                 |          |
| onfirmation email when your Organis     |          |
| More questions about regis              | stering? |
| Q                                       |          |
| Take me to the FAQs                     | s.       |
| * Organisation name<br>Muthwa Attorneys | 0        |
| * Address line 1                        |          |
| 15 CRESCENT CROSS                       | 0        |
| * Address line 2                        |          |
|                                         | 1        |

- 4. Capture the Organisation Name.
- 5. Capture Address Line 1.
- 6. Capture Address line 2.

Figure 15 - Register an organisation screen

| rodneysadiki61@gmail.com        | 0 |
|---------------------------------|---|
| only official email is allowed. |   |
| Vebsite                         |   |
| www.muthwaattorneys.co.za       | 0 |
| Organisation type               |   |
| Law Firm                        | > |
| Contact phone                   |   |
| 0825326242                      | ø |
| Contact person                  |   |
| maria gwele                     | ٥ |

- 7. Capture the correct Official Email.
- 8. Capture the Website of the Organisation.
- 9. Select the Organisation type.
- 10. Capture the **Contact Phone** Number.
- 11. Capture the **Contact Person**.
- 12. Proceed to the last part of the screen and complete all mandatory fields.

| F' 1 C      | D        |                 |          |
|-------------|----------|-----------------|----------|
| FIGURE 16 - | Register | an organisatior | i screen |
| Inguic IO   | negister | un organisation | JUICEII  |

| mariagwele55@gmail.com                                                        | 0 |
|-------------------------------------------------------------------------------|---|
| Only official email is allowed.                                               |   |
| Primary administrator                                                         |   |
| The primary administrator will be abl<br>remove individual's in your organisa |   |
| Same as contact person                                                        |   |
| Administrator name                                                            |   |
| * Administrator name<br>maria gwele                                           |   |
|                                                                               |   |
| maria gwele                                                                   |   |
| maria gwele<br>* Administrator email                                          |   |

- 13. Capture the **Contact Person** email address.
- 14. Capture the Administrator Name.
- 15. Capture the Administrator Email.
- 16. Click on **REGISTER ORGANISATION** and the screen will be displayed as illustrated.

| C' 47                             | <b>D</b> · · |                 |        |
|-----------------------------------|--------------|-----------------|--------|
| $+i\sigma_{1}r_{\Delta} + / _{-}$ | Radictor     | an organisation | croon  |
| I Igule I/ -                      | INCEISICE O  | an organisation | SULCUI |
|                                   |              |                 |        |

| or registering your Organisation. Now please finalise<br>the process by registering your individual details. |             |
|----------------------------------------------------------------------------------------------------|-------------|
| * First name                                                                                                 |             |
| maria gwele                                                                                                  |             |
| Middle name(s)                                                                                               |             |
| Add Your Mid                                                                                                 | dle Name(S) |
| <sup>t</sup> Last name                                                                                       |             |
| gwele                                                                                                    | 0           |
| Maiden name                                                                                                  |             |
| Add Your Mai                                                                                                 | den Name    |

17. The system will populate all the individual information entered when registering for individual registration

Figure 18 - Register an organisation screen

| rodney.sadiki@sita.co.za      |   |
|-------------------------------|---|
| Password                      |   |
|                               | 0 |
| assword Policy                |   |
| Confirm password              |   |
|                               | 0 |
| My role is best described as  |   |
| With a Law Firm               | * |
|                               |   |
| Citizen identification number |   |

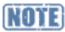

Password Hint is Password must contain 1 uppercase, 1 lowercase, 1 number, 1 special character and should not contain 'ocj'.

| Figure | 19 - | Register | an | organisation                            | screen |
|--------|------|----------|----|-----------------------------------------|--------|
|        |      |          |    | 0.9000000000000000000000000000000000000 |        |

| ame of law firm   |                              |  |
|-------------------|------------------------------|--|
| Muthwa Attorneys  |                              |  |
| aw Society Number |                              |  |
| 100085            |                              |  |
| re you human?     |                              |  |
| 🗸 I'm not a robot | reCAPTCHA<br>Privacy - Terms |  |
|                   |                              |  |

18. Click on **REGISTER AS AN INDIVIDUAL** and the system will send a confirmation e-mail to user with activation link to the user.

## 3. Organisational Profile Management

- 1. Click on Activation link in e-mail received.
- 2. Accept terms and conditions.
- 3. Update all mandatory fields.
- 4. Update any optional fields.
- 5. Upload ID Document and other relevant documents.
- 6. Click Save Changes.
- 7. System updates status to SUBMITTED- Approval Pending
- 8. The registration will be approved by the court registrar

# Chapter 2 – Administration

# Section 4-Contact Us

#### 1. Description

Figure 20 - Contact us button

This is a platform where you submit your query, anything that you don't understand about the system so that you can get clarity.

#### 2. Process flow for Contact Us

1. The User accesses the home page as illustrated

| THE JUDICIARY | DAILY COURT ROLL Q HELP          | ▲ SIGN IN |
|---------------|----------------------------------|-----------|
|               | A DEC                            |           |
|               |                                  |           |
|               | THE JUDICIARY OF SOUTH AFRICA    |           |
|               | Manage your legal affairs online |           |
|               | REGISTER                         |           |

2. Click on Contact Us and the **Contact Us** screen will be displayed as illustrated.

Figure 21 - Contact us screen

|            | Contact us                                                       |
|------------|------------------------------------------------------------------|
| omplete ou | online form with your query, & we will respond within 24 hours   |
|            | Rodney Sadiki                                                    |
|            | rodney.sadiki@sita.co.za                                         |
|            | Want to get the confirmation email sent to my<br>e-mail address, |
|            |                                                                  |
|            | SUBMIT QUERY                                                     |

- 3. Capture your name on the **Your Name** field.
- 4. Capture your email in **Your Email** field.
- 5. Capture the reasons of what you want in a paragraph form.
- 6. Click on **SUBMIT QUERY** and your query will be submitted.

## Notes

| L |  |
|---|--|

# Chapter 2 – Administration

# Section 5-Sign-In

### 1. Purpose to Sign-In

The user who wants to sign in must be a registered user in the e-registry portal and be in an active state.

## 2. Process to Sign-In

1. The User accesses the home page as illustrated:

```
Figure 22 - Sign in button
```

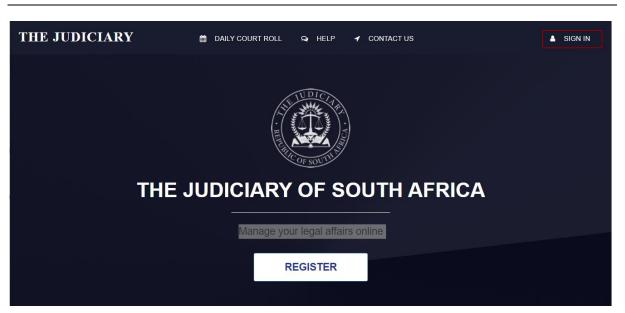

2. Click on **SIGN IN** and the Sign in screen will be displayed as illustrated.

Figure 23 - Sign in screen

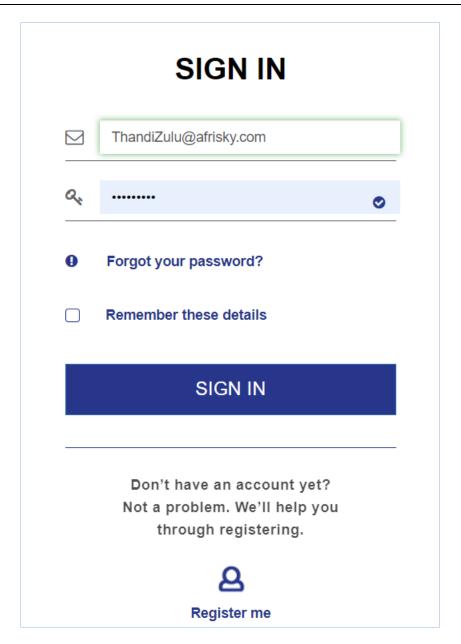

- 3. Capture the registered e-mail address on the email address field
- 4. Capture the **Password** in the password field.
- 5. Click on **SIGN IN** and the System will validate the credentials and the User will be taken to the e-Registry
- 6. Portal Landing Page.
- 7. If the credentials are invalid, the system will display an activation error message.

### Notes

## Chapter 2 – Administration

## Section 6-Forgot Password

#### 1. Purpose of The Password

If the user has forgotten his password, the system gives the option to reset the password.

#### **Reset Password**

1. From the sign in screen, click on Forgot Password

Figure 24 - Reset password screen

| FORGOT PASSWORD?                                                                            |  |  |  |
|---------------------------------------------------------------------------------------------|--|--|--|
| Not a problem. Enter your registered email, & we'll send you a link to reset your password. |  |  |  |
| * Registered email                                                                          |  |  |  |
| ThandiZulu@afrisky.com                                                                      |  |  |  |
|                                                                                             |  |  |  |
| RESET MY PASSWORD                                                                           |  |  |  |
| $\bigcirc$                                                                                  |  |  |  |
|                                                                                             |  |  |  |

- 2. Capture your registered e-mail address in the e-mail address field.
- 3. Click on **RESET MY PASSWORD** and you will receive a link to reset your password.

CONFIDENTIAL

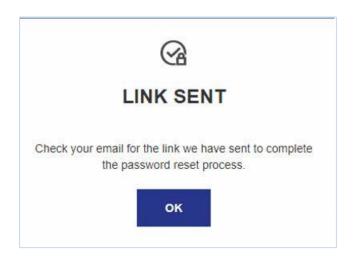

- 4. Click **OK** and the user status will be updated to "Password reset pending"
- 5. The system will send the email to the user with a link to reset password.
- 6. The user will reset the password by providing a new password different from any previous password and confirming it within a number of days stipulated.
- 7. The password is updated.

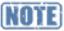

The password criteria are as follows: password should contain both upper case and lower-case characters. Password must have digits and punctuation characters as well as letters, Password must be at least eight alphanumeric characters long.

## Chapter 3-

## Lodging and Joining a Case

This chapter consists of the sections listed below.

- a) Section 1 Start a Case
- b) Section 2 Accessing and Joining a Case

## Chapter 3 – Case Lifecycle

# Section 1-Start a Case

#### 1. Description

Civil Proceedings will be initiated via "**Start A Case**" on the Portal. This covers the initiation of any Action, Motion, Review or Appeal.

#### 2. Process to Initiate a Case

The following steps must be followed to Initiate a Case on the Portal:

1. Upon login to the **Portal**, the following screen will be displayed:

Figure 26 - Portal home screen

| THE JUDICIARY                                         |                                                |
|-------------------------------------------------------|------------------------------------------------|
| REAL PROPERTY AND AND AND AND AND AND AND AND AND AND | <pre>     Activity 2 Case(s) My Cases ☺ </pre> |
| Home                                                  |                                                |
| ACTIONS                                               | NOTIFICATIONS                                  |
| My Cases                                              | Sent                                           |
| 🗁 Start a Case                                        | ② 23 Jun 2021                                  |
| Access a Case                                         | ② 23 Jun 2021                                  |

2. Click on **Start a Case**. The following screen will be displayed:

| THE JUDICIARY             |                                                                             |              | Δ             |
|---------------------------|-----------------------------------------------------------------------------|--------------|---------------|
|                           | ►<br>Start a Case                                                           |              |               |
| ACTIONS                   | * Which Court is the Case to be filed in                                    |              |               |
| My Cases     Start a Case | Please indicate if the Case is related to any of the following Urgent Minor | High Profile | None of these |
| Access a Case             | * Upload your file to start a Case                                          |              |               |
|                           | Select to find your file                                                    |              |               |

- 3. Complete all fields on **Start a Case** form and attach a **PDF** of initiating Document and optionally any supporting documentation.
- 4. Sign the submission by entering your portal name in the signature block and click **SUBMIT**.
- 5. The system will provide notification that the case is Lodged and pending Registrar's approval.

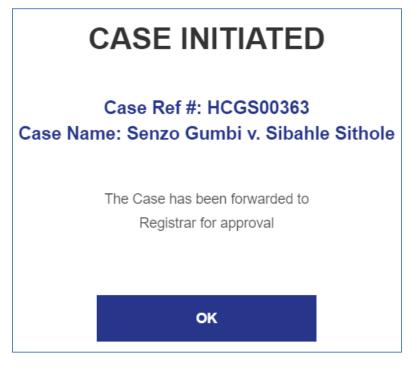

- 6. The above notification will be sent to the user to notify the him/her about the case reference number (which is not the case number), the case name and that, the case has been forwarded to the Registrar for approval.
- 7. If you click on **My Cases**, the status of the case will be indicated as below:

| igure 29 - Pen                                       | ding cases screen                                            |                         |
|------------------------------------------------------|--------------------------------------------------------------|-------------------------|
| Home<br>ACTIONS                                      | My Cases<br>START A NEW CASE ©<br>Pending Registrar Approval |                         |
| 🗘 My Cases                                           | AA P BB v. CC P DD                                           | SUBMITTED 01 Jul 2021 义 |
| <ul><li>Start a Case</li><li>Access a Case</li></ul> | De Ntethe P Luthuli v. Mandisa Pat Mpanza                    | SUBMITTED 01 Jul 2021   |

- 8. The submitted case will be waiting for Registrar/Registrar's Clerk's approval on CRM.
- 9. Alternatively, complete all fields on Start a Case form and click on SAVE AS DRAFT.
- 10. To locate a case saved in drafts, click on the home tab and scroll down to draft items at the bottom of the screen.

| DRAFTITEMS        |                                    |                                           |
|-------------------|------------------------------------|-------------------------------------------|
| Last draft update | Item                               | Case                                      |
| 8 Aug 2021        | New Case                           | Draft Case<br>Sindy Zulu v. Thandi Bhengu |
|                   | Select an item to continue editing |                                           |

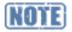

- Submitted case(s): Will be shown under "Pending Registrar Approval".
- Saved case(s): Will be shown under Draft items and user can open and submit them.
- The user will be notified about the outcome of the case, whether it was approved, rejected or referred

#### 3. Notifications

Notifications on case progress will be sent by SMS and via email, depending on your options.

#### 3.1 Change Notification Options

- 1. Sign in to the portal
- 2. Click on your name to access your profile as illustrated

| Figure 31 - | Name | button | to | access | your | profile |
|-------------|------|--------|----|--------|------|---------|
|-------------|------|--------|----|--------|------|---------|

|                                     |                                              | ↓ Thandi Brgwn      |
|-------------------------------------|----------------------------------------------|---------------------|
| activity<br>2 Case(s)<br>My Cases ⊚ |                                              |                     |
| NOTIFICATIONS                       |                                              |                     |
|                                     |                                              |                     |
| Sent                                | From                                         | Action              |
|                                     | From<br>Registrar   South Gauteng High Court | Action View message |
| Sent                                |                                              |                     |

3. Click on My Profile

CONFIDENTIAL

- 4. Click on Contact Details
- 5. Select your Communication Preference
- 6. Select your Communication Frequency as shown below

Figure 32 - Communication frequency

|                          | `                                      |
|--------------------------|----------------------------------------|
| Mobile number            |                                        |
| 0846102135               |                                        |
| Communication preference |                                        |
| Email & SMS              | >                                      |
|                          |                                        |
| >                        |                                        |
|                          | 0846102135<br>Communication preference |

#### 3.2 View Notification

- 1. Notifications will be sent via SMS or/and via email. Notifications are also available on the portal.
- 2. Click on the **Home** tab on the portal
- 3. The notifications are displayed on the right side of the screen

#### 3.3 Urgent Cases

- 1. Cases that were marked as urgent during creating are placed under urgent matters
- 2. To view the urgent matters, click on My Cases
- 3. The urgent matters are displayed as shown below:

#### Figure 33 - Urgent Matters

| Home           |                                      |                       |          |
|----------------|--------------------------------------|-----------------------|----------|
| ACTIONS        | Pending Registrar Approval           |                       |          |
| ACTIONS        |                                      |                       |          |
| D My Cases     | Sim Manukuza v. Jon Doe              | SUBMITTED 25 Feb 2022 | >        |
| 2              |                                      |                       | ·        |
| 🔁 Start a Case |                                      |                       |          |
| Access a Case  | Appeal Port v. Appeal Not            | SUBMITTED 25 Feb 2022 | s        |
|                |                                      |                       | ·        |
|                |                                      |                       |          |
|                | BILL BOB v. FOG                      | SUBMITTED 25 Feb 2022 |          |
|                |                                      | 50DM111ED 25160 2022  | 1        |
|                |                                      |                       |          |
|                |                                      | next 3 Cases          | <b>→</b> |
|                |                                      |                       |          |
|                | ►Urgent Matters                      |                       |          |
|                | POSTHEARING                          |                       |          |
|                | Thandi Mokeona v. XYZ Ltd # 2022-420 | INITIATED 24 Feb 2022 | >        |
|                |                                      |                       |          |
|                | PRE TRIAL                            |                       |          |
|                | Ex Bee v. Tom Tom # 2022-400         | INITIATED 22 Feb 2022 | >        |
|                |                                      |                       |          |

### Notes

CONFIDENTIAL

### Chapter 3 – Case Lifecycle

# Section 2-Accessing and Joining a Case

### 1. Description

Accessing a case is where the user uses the Access a Case option and select accessing a case as a member of public which will immediately give the user read-only access to the case for 24 hours. Members of public can only access finalized cases, where an order has been issued. Joining a case is where a user uses the Access a Case option and select that he/she is not requesting access as a member of public. This will force the user to upload a document and describe the type of document. Once the document is filed, the user will be part of the case.

### 2. Add a Litigant to a Case

The litigant that initiated the case can invite other relevant parties to the case. The litigant being invited should be a registered Portal user.

- 1. Open the relevant case
- 2. Click on the Parties and contact tab
- 3. Add the email of the litigant being invited to the case as shown below

Figure 34 -Parties and contacts tab

| THE JUDICIARY |                                     |                                    |                    | ¢ | 👗 John Zulu    |
|---------------|-------------------------------------|------------------------------------|--------------------|---|----------------|
|               | Case # 2022-400<br>Ex Bee v. Tom To | m # 2022-400                       |                    |   |                |
| Home          | CASE DETAILS                        | MY CASE DOCUMENTS                  | PARTIES & CONTACTS |   |                |
| ACTIONS       | Urgent Matter                       |                                    |                    |   |                |
| Start a Case  | Add a new Contact to access this    | Case (contacts must be registered) |                    |   |                |
| Access a Case | queen.langa@thinkpad.co.za          |                                    |                    |   |                |
|               |                                     |                                    |                    |   | ITE TO CONTACT |

- 4. Click on the SEND INVITE TO CONTACT button
- 5. The litigant will be added to the case

#### 3. Process to Access a Case

The following steps must be followed to Access a Case on the Portal:

1. Upon login to the Portal, click on ACCESS A CASE. The following screen will be displayed

```
Figure 35 - Access a case screen
```

| THE JUDICIARY |                                                                             | 🗘 🛔 Nelisiwe Mikhwanazi |
|---------------|-----------------------------------------------------------------------------|-------------------------|
|               | <sup>⊗</sup><br>Access a Case                                               |                         |
| Home          | * The Case number you would like to access                                  |                         |
| 🕒 My Cases    | Are you requesting public access (for example as a journalist, student etc) |                         |
| Access a Case |                                                                             |                         |
|               |                                                                             | REQUEST ACCESS          |

- 2. Type in the case number of the case you want to access.
- 3. Select **YES/NO** to indicate if you are accessing the case as the member of public or not.
- 4. Click on **REQUEST ACCESS**. If you have selected **YES**, the following screen will be displayed:

| Figure 36 - Accessing a | case screen |
|-------------------------|-------------|
|-------------------------|-------------|

| THE JUDICIARY  |                               |                                      |
|----------------|-------------------------------|--------------------------------------|
|                | <sup>⊛</sup><br>Access a Case |                                      |
| Home           |                               | Thanks                               |
| ACTIONS        |                               | Access to this case has been granted |
| 🖒 My Cases     |                               |                                      |
| 🗁 Start a Case |                               | ACCESS ANOTHER CASE                  |
| Access a Case  |                               | or<br>Back to Home                   |
|                |                               |                                      |

- 5. A message, stating that an access has been granted, the case will be displayed on the screen.
- 6. If you have selected **NO**, to indicate if you are not accessing the case as the member of public but as a Defendant Legal Representative, the following screen will be displayed:

| Figure 37 - Upload | document screen |
|--------------------|-----------------|
|--------------------|-----------------|

| Which party do you belong to                                  |
|---------------------------------------------------------------|
| THANDI BLOSSOM (Plaintiff)                                    |
|                                                               |
| JANE JAMA (Defendant)                                         |
|                                                               |
| + Provide your Details                                        |
|                                                               |
| A To Finalize the process, please upload supporting document. |
|                                                               |
| 손                                                             |
| Drag & drop or click to browse the document for this Case     |
|                                                               |
|                                                               |
| * Select the type of document this is                         |
| Select from these options                                     |
|                                                               |
|                                                               |
| * Your signature                                              |
| Enter your first and last name in upper case                  |
|                                                               |

- 7. Select the person are you representing
- 8. Click on Provide Your Details and the following screen will be displayed

CONFIDENTIAL

|                                              | v |   |
|----------------------------------------------|---|---|
|                                              | • |   |
| * Capacity                                   |   |   |
| Select                                       | > |   |
| *Full name                                   |   |   |
| * First name                                 |   |   |
| Middle name                                  |   |   |
| * Last name                                  |   |   |
| * Is this a person or a<br>business/company? |   | ß |
| O Person                                     |   |   |
| O Business or Company                        | , |   |

- 9. Select your Capacity
- 10. Enter your **Full Name**
- 11. Select whether you are a person or a company
  - 12. Update all mandatory fields, indicated by the Asterisk (\*).

- 13. Update any optional fields.
- 14. Click on **SAVE**
- 15. Upload the supporting document.

#### Figure 39 - Requesting to join screen

| 30.6 KB<br>Documents                                                                  |                                   |    |
|---------------------------------------------------------------------------------------|-----------------------------------|----|
| Remove file                                                                           |                                   |    |
| * Select the type of document this is                                                 |                                   |    |
| Select from these options                                                             |                                   | >+ |
| * Your signature                                                                      | 6                                 |    |
| Enter your first and last name in upper case                                          |                                   |    |
| This will serve as your digital signature and will be recorded as being entered the c | day you request to join the Case. |    |
|                                                                                       |                                   |    |

16. Click on the arrow to select the type of document uploaded. The following screen will be displayed:

Figure 40 - Document type screen

| * Select the type of document this is                                                                                 |   |
|----------------------------------------------------------------------------------------------------|---|
| Select from these options                                                                                             | × |
| Notice of Intention to Oppose                                                                                         |   |
| Notice of Intetion To Defend                                                                                          |   |
| Notice to Third Party                                                                                                 |   |
| This will serve as your digital signature and will be recorded as being entered the day you request to join the Case. |   |

- 17. Select the document type and add your signature.
- 18. Click **REQUEST TO JOIN** button as shown in Figure 41.

#### Figure 41 - Request to join button

| Notice of Intention to Oppose               | -                               |                                             |    | <br> | > |
|---------------------------------------------|---------------------------------|---------------------------------------------|----|------|---|
| Your signature                              |                                 | 6                                           |    |      |   |
| Enter your first and last name in u         | ipper case                      |                                             |    |      |   |
| This will serve as your digital signature a | and will be recorded as being e | ntered the day you request to join the Case | ł. |      |   |

- 19. The request will be forwarded to the registrar for approval
- 20. Once access to the case is granted the user will receive notification

#### Notes

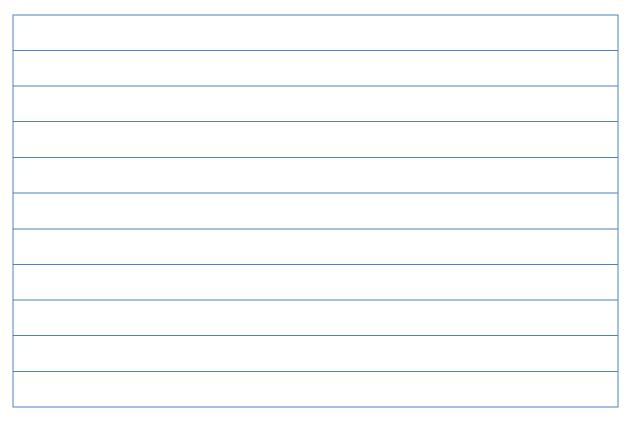

### Notes

### Chapter 4 – Case Lifecycle

## Chapter 4-Case Lifecycle

This chapter consists of the sections listed below.

- a) Section 1 File Stage
- b) Section 2 In Pleadings Stage
- c) Section 3 Pre-Trial Stage
- d) Section 4 Creating Events and Bundles (Pre-Trial)
- e) Section 5 Trial
- f) Section 6 Motion Case
- g) Section 7 Appeal Case
- h) Section 8 Taxation
- i) Section 9 Closed Cases

### Chapter 4 – Case Lifecycle

## Section 1-Filing a Document

#### 1. Description

Figure 42 - My Cases screen

This feature provides a Portal user with the ability to submit documents to the court as part of the court case process. Once the case has been issued by the registrar the portal user will be notified of the approval and can log in to the portal to file the necessary case documents.

#### 2. Process to Submit a Document

The following steps must be followed to File a document on the Portal.

1. Upon login to the Portal, click on **My Cases**. The following screen will be displayed:

| Home                                               | My Cases<br>start a new case @                     |                       |
|----------------------------------------------------|----------------------------------------------------|-----------------------|
| ACTIONS                                            | Pending Registrar Approval                         |                       |
| <ul> <li>My Cases</li> <li>Start a Case</li> </ul> | Ntethe P Luthuli v. Mandisa Pat Mpanza             | SUBMITTED 01 Jul 2021 |
| Access a Case                                      | Paul Zen Van Zyl v. Noma Kully Mithembu            | SUBMITTED 28 Jun 2021 |
|                                                    | Active Cases                                       |                       |
|                                                    | FILED<br>Senzo Gumbi v. Sibahle Sithole # 2021-277 | INITIATED 01 Jul 2021 |

2. Under Active Cases, click on the case. The following screen will be displayed:

Figure 43 -Filed case screen

| மீ <sub>Case # 2021-148</sub><br>John Smith v. Sind | y Blose # 2021-148 |                    |  |
|-----------------------------------------------------|--------------------|--------------------|--|
| CASE DETAILS                                        | MY CASE DOCUMENTS  | PARTIES & CONTACTS |  |
| CASE PROGRESS                                       | PRE TRIAL TRIAL    | POST TRIAL         |  |
| NEXT HEARING DATE                                   |                    |                    |  |
|                                                     |                    |                    |  |

- 3. The status of the case on Portal is indicated as **Filed**.
- 4. On the same screen, click on My Case Documents. The following screen will be displayed:

Figure 44 - Uploading documents screen

|                  | Case # 2021-148 John Smith v. Sir    | ndy Blose # 2021-148           |                                                      |
|------------------|--------------------------------------|--------------------------------|------------------------------------------------------|
| Home             | CASE DETAILS                         | MY CASE DOCUMENTS              | PARTIES & CONTACTS                                   |
| ACTIONS My Cases | A To Finalize the process, please up | load supporting document.      |                                                      |
| Start a Case     |                                      |                                | ආ                                                    |
| Access a Case    |                                      | Drag & drop or click to browse | additional files for this case for registry approval |

5. Click on the **upload icon** to upload the document- **Return of Service** (PDF). The following screen will be displayed:

Figure 45 - Document type screen

| Home          | CASE DETAILS                                | Select One                                                                                 | ONTACTS                   |        |
|---------------|---------------------------------------------|--------------------------------------------------------------------------------------------|---------------------------|--------|
|               |                                             | Application for Default Judgement in terms of Rule 31(5)<br>Application for Pre-Trial Date | _                         |        |
| CTIONS        |                                             | Application for Trial/Hearing Date                                                         |                           |        |
| My Cases      |                                             | Certificate of ownership and encumbrances<br>Certificate of service of foreign process     |                           |        |
| Wy Cases      |                                             | Conditions of sale in execution of immovable property<br>Discovery Affidavit               |                           |        |
| Start a Case  |                                             | Discovery Notice to inspect documents                                                      | ise for registry approval |        |
|               |                                             | Discovery Notice to procedure<br>Form of security under rule 45(5)                         |                           |        |
| Access a Case |                                             | Heads of Argument<br>Notice in terms of rule 35(5)                                         |                           |        |
|               |                                             | Notice in terms of rule 43                                                                 |                           |        |
|               | Please identify the document(s) uploaded    | Notice To Alleged Partner<br>Notice to Third Party                                         |                           |        |
|               |                                             | Other<br>Practice Notes                                                                    |                           |        |
|               | File Name                                   | Return of Service                                                                          |                           | Action |
|               | _                                           | Subpoena                                                                                   |                           |        |
|               | documents                                   | Select One                                                                                 | -                         | Remove |
|               |                                             |                                                                                            |                           |        |
|               |                                             |                                                                                            |                           |        |
|               |                                             |                                                                                            |                           |        |
|               | * Your signature                            |                                                                                            |                           |        |
|               |                                             |                                                                                            |                           |        |
|               | Enter your first and last name in upper car | se                                                                                         |                           |        |
|               |                                             |                                                                                            |                           |        |
|               |                                             |                                                                                            |                           |        |
|               |                                             | recorded as being entered the day you request to join the Case.                            |                           |        |
|               |                                             |                                                                                            |                           |        |

6. Click on the arrow to select the relevant document and attach your signature. If you click on Save as Draft, the document will be stored in temporary storage. If you click on Submit, the document will be submitted and a notification will be received as indicated on the screen below:

Figure 46 - Notification screen

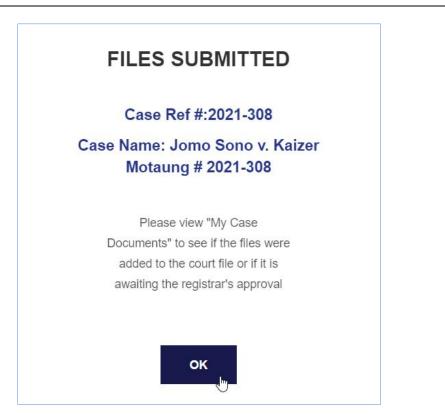

7. Click **OK**. The following screen will be displayed:

CONFIDENTIAL

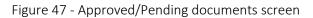

| → C thttps://  | /ocjsndyns-app-customerportal.azurewebsites | net/#/auth/dashboard/casedetails |                                                   |                  | 6 6 @   |
|----------------|---------------------------------------------|----------------------------------|---------------------------------------------------|------------------|---------|
| Home           | CASE DETAILS                                | MY CASE FILES                    | PARTIES & CONTAC                                  | тя               |         |
| CTIONS         | A To Finalize the process, please u         | pload supporting document.       |                                                   |                  |         |
| → Start a Case |                                             |                                  | മ്പ                                               |                  |         |
| Access a Case  |                                             | Drag & drop or cli               | ck to browse additional files for this case for n | egistry approval |         |
|                | File name                                   | Filed by [                       | \$                                                | Added            | Status  |
|                | Return of Service                           | Nelisiwe Mkhwanazi               |                                                   | 01 Jul 2021      | PENDING |
|                | Simple Summons                              | Nelisiwe Mkhwanazi               |                                                   | 01 Jul 2021      |         |

The status of the **Approved/Pending** documents will be indicated.

- Approved documents are documents that have been approved by the Registrar or that do not need approval.
- Pending documents are documents that are awaiting Registrar's approval.

### Notes

| 1 |  |
|---|--|
|   |  |

### Chapter 4 – Case Lifecycle

# Section 2-Pleadings

#### 1. Description

This is a stage where the different representatives will be filing documents or pleading against the case.

### 2. Process for pleadings

The following steps must be followed when the case is in pleadings.

1. Upon login to Portal, click on your case under **Active Cases**. The screen will be opened showing that your case process has moved to in **Pleadings** as indicated on the screen below:

Figure 48 - In Pleadings case screen THE JUDICIARY Case # 2021-163 James Brown v. Nana Moodley # 2021-163 Home CASE DETAILS MY CASE DOCUMENTS PARTIES & CONTACTS ACTIONS CASE PROGRESS My Cases FILED IN PLEADINGS PRE TRIA TRIAL POST TRIAL 🕞 Start a Case

2. The case is now in Pleadings. Click on **My Case Documents**. The following screen will be displayed:

| Figure 49 - | Upload | document screen |
|-------------|--------|-----------------|
|-------------|--------|-----------------|

|                                                         | Case # 2021-163<br>James Brown v. Nana        | a Moodley # 2021-163         |                                                         |                   |
|---------------------------------------------------------|-----------------------------------------------|------------------------------|---------------------------------------------------------|-------------------|
| Home                                                    | CASE DETAILS                                  | MY CASE DOCUMENTS            | PARTIES & CONTACTS                                      |                   |
| ACTIONS                                                 | A To Finalize the process, please upload supp | orting document.             |                                                         | ×                 |
| <ul> <li>Start a Case</li> <li>Access a Case</li> </ul> |                                               | Drag & drop or click to brow | se additional files for this case for registry approval |                   |
|                                                         | File name                                     | Filed by<br>Thandi Brown     | Added<br>07 Aug 2021                                    | Status (APPROVED) |

3. Upload the document. The following screen will be displayed:

| Figure 50 - Document type screen |  |
|----------------------------------|--|
|                                  |  |

| Home          | CASE DETAILS                                          | Select One<br>Application for Default Judgement in terms of Rule 31(5)                                                                                                 | ONTACTS                  |        |
|---------------|-------------------------------------------------------|----------------------------------------------------------------------------------------------------|--------------------------|--------|
| CTIONS        |                                                       | Application for Pre-Trial Date<br>Application for Trial/Hearing Date                                                                                                   |                          |        |
| My Cases      |                                                       | Certificate of ownership and encumbrances<br>Certificate of service of foreign process<br>Conditions of sale in execution of immovable property<br>Discovery Affidavit |                          |        |
| Start a Case  |                                                       | Discovery Notice to inspect documents<br>Discovery Notice to procedure                                                                                                 | se for registry approval |        |
| Access a Case |                                                       | Form of security under rule 45(5)<br>Heads of Argument<br>Notice in terms of rule 35(5)<br>Notice in terms of rule 43                                                  |                          |        |
|               | Please identify the document(s) uploaded              | Notice To Alleged Partner<br>Notice to Third Party                                                                                                    |                          |        |
|               | File Name                                             | Other<br>Practice Notes<br>Return of Service<br>Subpoena                                                                                                    | -                        | Action |
|               | documents                                             | Select One                                                                                                    |                          | Remove |
|               | * Your signature                                      |                                                                                                    |                          |        |
|               | Enter your first and last name in upper cas           | se 🔶                                                                                                    |                          |        |
|               | This will serve as your digital signature and will be | recorded as being entered the day you request to join the Case.                                                                                                    |                          |        |
|               |                                                       |                                                                                                    |                          |        |

- 4. Select the document type e.g. Heads of Arguments.
- 5. Attach your signature and click on **Submit**. The following notification will be displayed:

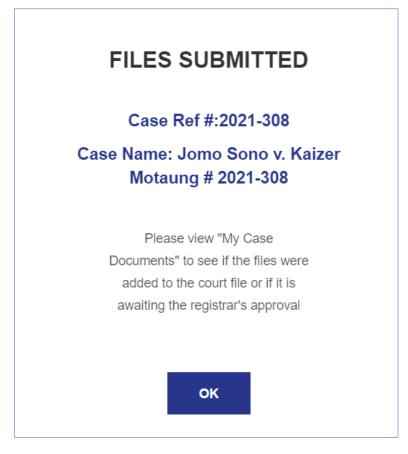

6. If the document needs to be approved by the Registrar, it will be indicated as Pending, but if it is marked as auto approved, it will be automatically approved as indicated on the screen below:

|                   | Drag & drop or click to browse additional files for this case for registry approval |             |          |  |  |
|-------------------|-------------------------------------------------------------------------------------|-------------|----------|--|--|
|                   |                                                                                     |             |          |  |  |
| File name         | Filed by                                                                            | Added       | Status   |  |  |
| Bimple Summons    | Nelisiwe Mkhwanazi                                                                  | 01 Jul 2021 | APPROVED |  |  |
| Return of Service | Nelisiwe Mkhwanazi                                                                  | 01 Jul 2021 | APPROVED |  |  |
| Heads of Argument | Nelisiwe Mkhwanazi                                                                  | 01 Jul 2021 |          |  |  |

### Notes

CONFIDENTIAL

### Chapter 4 – Case Lifecycle

# Section 3-Applying for Hearing

#### 1. Description

While the case is still in Pleadings, the two parties might not come to an agreement and they determine that they want to go to court and apply for hearing date.

### 2. Process to Apply for Hearing

- 1. The following steps must be followed when the case is in pleadings.
- 2. Upon login to Portal, click on your case under Active Cases. Your case will be opened.
- 3. Click on **My Case Documents**. The screen will be displayed where you have to upload the documents.
- 4. Click on **upload icon** to upload the document.
- 5. Select the **document type** e.g. Application for Trial/Hearing Date, and sign the document.
- 6. Click on **Submit**.
- 7. A notification will be displayed to indicate that the document has been submitted. Once it is submitted it will become part of the case.

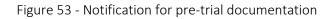

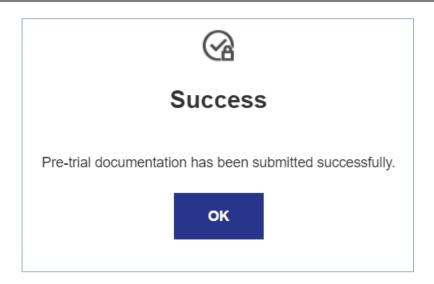

8. If you check on your list of documents submitted, the document will be indicated as **PENDING** if it needs to be reviewed by the registrar or **APPROVED** if it is auto-approved.

### Notes

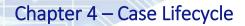

# -Section 4 Creating Events and Bundles (Pre-Trial)

### 1. Process to Create an Event and Bundles

Events are created by the Registrar and once created, the Portal user can create the bundle for the event. The user can add documents to the bundle relating to the event.

Go to the **Portal** to file your document.

1. Click on My Cases then your case. The screen will be opened showing that your case process

has moved to Pre-Trial as indicated on the screen below

Figure 54 - Pre-trial case screen

| THE JUDICIARY   |                                                      |                   |                     |  |  |  |
|-----------------|------------------------------------------------------|-------------------|---------------------|--|--|--|
|                 | Case # 2021-151 Sindy Zulu v. Lulu Bhengu # 2021-151 |                   |                     |  |  |  |
| Home            | CASE DETAILS                                         | MY CASE DOCUMENTS | PARTIES & CONTACTS  |  |  |  |
| ACTIONS         | File Pre Trial Documentation                         | on Now.           |                     |  |  |  |
| 🕒 Start a Case  | CASE PROGRESS                                        |                   |                     |  |  |  |
| O Access a Case | FILED IN PLEADING                                    | SS PRE TRIAL T    | CONTRIAL POST TRIAL |  |  |  |
|                 |                                                      |                   |                     |  |  |  |

- 2. The created event will be displayed under case details.
- 3. Select your event on Please select a hearing date drop down option

Figure 55 - Hearing date screen

|                                              | handi Bhengu # 2021-164                                                     | ۸. |
|----------------------------------------------|-----------------------------------------------------------------------------|----|
| 10/8/2021 - Trial Sindy Zulu v. Th           | andi Bhengu # 2021-164                                                      |    |
|                                              |                                                                             |    |
| Upload Pre-hearing document for              | the hearing <u>10/8/2021 - Trial Sindy Zulu v. Thandi Bhengu # 2021-164</u> |    |
|                                              |                                                                             |    |
|                                              |                                                                             |    |
| Lipland pro boaring document                 |                                                                             | *  |
| Upload pre hearing document.                 |                                                                             | ×  |
| A Upload pre hearing document.               |                                                                             | ×  |
| A Upload pre hearing document.               | Drag & drop or click to browse your PDF file                                | ×  |
| Trial Readiness                              |                                                                             | x  |
|                                              | Drag & drop or click to browse your PDF file  Withdraw from Hearing/Trial   | x  |
| Trial Readiness<br>) Ready for Hearing/Trial |                                                                             | ×  |
| Trial Readiness                              |                                                                             | X  |

- 4. Click on **upload icon** to upload the relevant document.
- 5. Select the **document type** e.g. **Practice Notes**, and sign the document.
- 6. Change image to the new screen displaying Remove from trial/hearing roll (instead of withdraw).
- 7. Indicate the estimated duration of the Trial/Hearing on Hearing Estimate
- 8. Indicate Hearing Estimate Units as illustrated

Figure 56 - Hearing estimate screen

| Ready for Hearing/Trial | Withdraw from Hearing/Trial |        |
|-------------------------|-----------------------------|--------|
| Hearing Estimate #      |                             |        |
| 14                      |                             |        |
|                         |                             |        |
| Hearing Estimate Units  |                             |        |
| Days                    |                             | > راس  |
| Select                  |                             | 0      |
| Days                    |                             |        |
| Hours                   |                             |        |
|                         |                             | SUBMIT |
|                         |                             |        |

- 9. Click on Submit.
- 10. A notification will be displayed to indicate that the document has been submitted. Once it is submitted, it will become part of the case.
- 11. The notification will be sent as indicated below:

```
Figure 57 - Notification screen
```

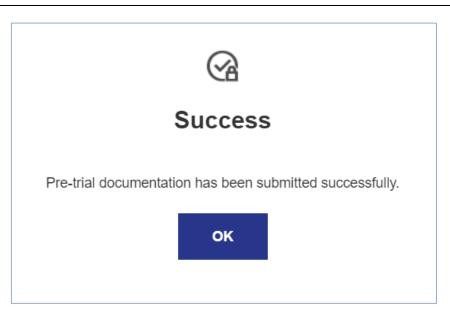

#### 2. Bundles

A court bundle is a folder(s) which contains copies of all the documents which are considered relevant to a court case. Once an event is available on the system, the user is able to create a bundle.

- 1. Open your case
- 2. Click on Create Bundle
- 3. The bundle will be created in Portal and Caselines
- 4. Go to My case documents and click on the word **Bundle**. The following screen will be displayed:

Figure 58 - Bundle screen

|   |          |                   |                   |    | <br> |                    |        | _                |     |
|---|----------|-------------------|-------------------|----|------|--------------------|--------|------------------|-----|
| + |          | Application for T | Frial/Hearing Dat | e  | -    | Notice of Motion w | ith Fo | ~                |     |
|   | <b>~</b> | Heads of Argum    | nent              |    |      | Simple Summons     |        | ] ~              |     |
|   | <b>~</b> | Practice Notes    |                   |    |      | Combined Summo     | ons    | ] ~              |     |
|   |          | Practice Notes    |                   |    |      | Select Bundle Sec  | tion   | ] ~              |     |
|   |          | Practice Notes    |                   |    |      | Select Bundle Sec  | tion   | ~                |     |
|   |          | Return of Servic  | ce                |    |      | Select Bundle Sec  | tion   | ~                |     |
|   |          | Simple Summor     | ns                |    |      | Select Bundle Sec  | tion   | · ·              |     |
|   |          |                   |                   |    |      |                    |        |                  |     |
|   |          |                   |                   |    |      |                    |        |                  |     |
|   |          |                   |                   |    |      |                    |        |                  |     |
|   |          |                   |                   |    |      |                    |        |                  |     |
|   | Go to Bi | Indle             | ]                 | \$ |      |                    | ٨dd    | Selection to Bun | dlo |
|   | GO IO BI | undle             |                   |    |      |                    | Add    | Selection to BUN | ule |

- 5. Select the documents you want to add to your case and indicate the name of the document.
- 6. Click on Add Selection Bundle. The following screen will be displayed:

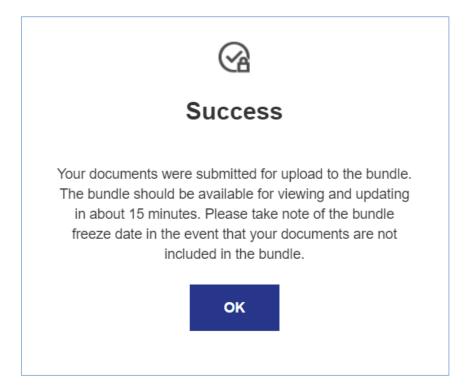

7. The notification will pop up on the screen to indicate that the bundle will be available for viewing. If the document is big it will take some time.

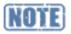

If the bundle freeze date has been reached, no documents will be added to the bundle

- 8. Click **OK**.
- If you go back to the case again on Portal and click on the word bundle and then click on Go to Bundle. The following screen will be displayed:

| Home Find View Pre                                                           | esent Notes D | ownload Pe | eople                                                    |                                              |                                                                                                    | Nelisiwe Mkhwanaz | i   Se | outh Africa Standard Time 🗸 🕞 |
|------------------------------------------------------------------------------|---------------|------------|----------------------------------------------------------|----------------------------------------------|----------------------------------------------------------------------------------------------------|-------------------|--------|-------------------------------|
| ** ×                                                                         |               |            |                                                          |                                              | 021) in 001: Notice of Motion with Founding Affidavit (Loaded)                                                                                                    | Ę                 | 3      | ×                             |
| Senzo Gumbi v. Sibahle<br>Sithole # 2021-277                                 |               | oution     | g Different, Freterik                                    |                                              | CASE NO: 2021-277                                                                                                    |                   | ^      | A                             |
| 01: Moster Bundle change<br>001: Notice of Motion with<br>Founding Affidavit |               | In the m   | atter between:                                           |                                              |                                                                                                    |                   |        | No notes.                     |
| 7: MergedOutput_K8Y_2021.07<br>002: Simple Summons                           |               | Senzo      | Gumbi                                                    |                                              | Plaintiff                                                                                                    |                   | l      |                               |
| 004: Combined Summon                                                         |               | and        |                                                          |                                              |                                                                                                    |                   | 1      |                               |
|                                                                              | -             | Sibahle    | Sithole                                                  |                                              | Defendant                                                                                                    |                   |        |                               |
|                                                                              |               |            |                                                          | Applica                                      | tion for Trial/Hearing Date                                                                                                    | -                 |        |                               |
|                                                                              |               | NOTE:      | 1/7/2021 at 10<br>of the filing a<br>Cover Page. T       | 32:08 PM So<br>nd important<br>he time and o | electronically and issued by Registrar of<br>outh African Standard Time (SAST). Detai<br>t additional information are set out in th<br>date the document was filed by the party<br>f each page of this document. | ls<br>is          |        |                               |
| < · ·                                                                        |               | -          | REGISTRAR OF THE CONSTITU<br>BOUTH AFRICA<br>BRAAMFONTEN |                                              | ELECTRONICALLY SIGNED BY:                                                                                                    |                   | ÷      | · · · · ·                     |

10. All the documents added to the bundle will be displayed as indicated on the screen above

### Notes

# Section 5-Trial

#### 1. Description

When the case is in Trial stage, it means the case is enrolled. All the endorsements will be captured as outcomes. The Judge will give the outcome/judgement regarding the case conducted. That outcome/judgement should be captured either against the event or the case. Once all the outcomes have been captured, the case will move to the next stage, Post Trial.

#### Figure 61 - Trial screen

| THE JUDICIARY                                        |                                       |                   |                    |
|------------------------------------------------------|---------------------------------------|-------------------|--------------------|
|                                                      | Case # 2021-151<br>Sindy Zulu v. Lulu | Bhengu # 2021-151 |                    |
| Home                                                 | CASE DETAILS                          | MY CASE DOCUMENTS | PARTIES & CONTACTS |
| ACTIONS                                              | File Pre Trial Documentation          | n Now.            |                    |
| <ul><li>Start a Case</li><li>Access a Case</li></ul> | CASE PROGRESS                         | PRE TRIAL TRIAL   | POST TRIAL         |

### Notes

# Section 6-Motion Case

#### 1. Description

A written application made to a court or judge to obtain a ruling or order directing that some act be done in favour of the applicant. In an application, the matter is determined with reference only to the papers and as a general rule, no oral evidence is permitted.

#### 2. Filing of Documents

When the case is issued by the registrar it moves to the filling stage where parties can submit the required documents like the return of service.

#### 3. Process to Submit a Document

The following steps must be followed to File a document on the Portal:

- 1. Upon login to the Portal, click on **My Cases**. The following screen will be displayed:
- 2. Under Active Cases, click on the case.

Figure 62 -Filed case screen

| THE JUDICIARY                             |                                           |                            |                    |  |
|-------------------------------------------|-------------------------------------------|----------------------------|--------------------|--|
|                                           | Case # 2022-361<br>Thuli Vilakazi v. ekli | ni cleaning services # 202 | 22-361             |  |
| Home                                      | CASE DETAILS                              | MY CASE DOCUMENTS          | PARTIES & CONTACTS |  |
| ACTIONS       My Cases       Start a Case | CASE PROGRESS                             | SET DOWN HEARING           | O<br>POST HEARING  |  |
| Access a Case                             | NEXT HEARING DATE                         |                            |                    |  |

3. The status of the case on Portal is indicated as **Filed**.

- 4. On the same screen, click on My Case Documents.
- 5. Upload document
- 6. Select the **Document Type**
- 7. Add your Signature
- 8. Click on Submit
- 9. Click on OK.
- 10. The defendant requests access to the case and can add the **Notice of intention to defend**.

# NOTE

Default Judgement: During the filing stage the applicant can upload documents to apply for default judgement if the respondent does not respond to the case. If the default judgement is granted the case moved to Post Hearing.

#### 4. Exchange of Documents

This is a stage where the different representatives will be exchanging documents or pleading in the case

Figure 63 - Exchange of documents stage

| THE JUDICIARY                   |                                                         |                           |                    |
|---------------------------------|---------------------------------------------------------|---------------------------|--------------------|
|                                 | 🖞 <sub>Case # 2022-361</sub><br>Thuli Vilakazi v. eklir | ni cleaning services # 20 | 022-361            |
| Home                            | CASE DETAILS                                            | MY CASE DOCUMENTS         | PARTIES & CONTACTS |
| ACTIONS I My Cases Start a Case | CASE PROGRESS                                           | SET DOWN HEARING          | POST HEARING       |
| Access a Case                   | NEXT HEARING DATE                                       |                           |                    |

## 5. Set Down

Once the process of Exchange of documents is completed, the application is set down for hearing where the parties will attempt to prove, with evidence, what is averred in the exchange of documents

Figure 64 - Set down

| HE JUDICIARY    |                                         |                              |                     |
|-----------------|-----------------------------------------|------------------------------|---------------------|
|                 | Case # 2022-361<br>Thuli Vilakazi v. ek | lini cleaning services # 202 | 2-361               |
| Home            | CASE DETAILS                            | MY CASE DOCUMENTS            | PARTIES & CONTACTS  |
| DNS<br>ly Cases | File Pre Trial Documentation            | Now.                         |                     |
| Start a Case    | CASE PROGRESS                           |                              |                     |
| Access a Case   | FILED EXCHANGES C                       |                              | - O<br>POST HEARING |

# 6. Ready for hearing

The parties indicate their readiness for a hearing

```
Figure 65 - Hearing date selection
```

| THE JUDICIARY   |                                                  |                                          |                     |                    |  |
|-----------------|--------------------------------------------------|------------------------------------------|---------------------|--------------------|--|
|                 | ឿ <sub>Case # 2022-361</sub><br>Thuli Vilakazi N | <i>ı</i> . eklini cleaning se            | ervices # 2022-     | 361                |  |
| Home            | CASE DETAILS                                     | MY CASE I                                | DOCUMENTS           | PARTIES & CONTACTS |  |
| ACTIONS         | File Pre Trial Docum                             | entation Now.                            |                     |                    |  |
| Start a Case    | CASE PROGRESS                                    |                                          |                     |                    |  |
| O Access a Case |                                                  | ANGES OF SET DOWN                        | HEARING PO          | OST HEARING        |  |
|                 |                                                  |                                          |                     |                    |  |
|                 | Please select a hearing da                       | ate                                      |                     |                    |  |
|                 | 14/2/2022 - Opposed M                            | lotion Thuli Vilakazi v. eklini cleaning | services # 2022-361 |                    |  |
|                 |                                                  |                                          |                     |                    |  |

- 1. Select your event on Please select a hearing date drop down option
- 2. Click on upload icon to upload the relevant document.
- 3. Select the document type e.g. Practice Notes, and sign the document.

- 4. On the Trial Readiness option Indicate whether you are ready for Trial or not.
- 5. Indicate the estimated duration of the Trial/Hearing on Hearing Estimate
- 6. Indicate Hearing Estimate Units.

#### 7. Hearing

The Presiding Judge shall decide on the appropriate mode of hearing to address the application. Once the hearing is conducted the outcome will be recorded.

| Figure 66 - Hearin                                   | g                                                     |                            |                    |  |
|------------------------------------------------------|-------------------------------------------------------|----------------------------|--------------------|--|
|                                                      |                                                       |                            |                    |  |
| THE JUDICIARY                                        |                                                       |                            |                    |  |
|                                                      | 🖞 <sub>Case # 2022-361</sub><br>Thuli Vilakazi v. ekl | ini cleaning services # 20 | )22-361            |  |
| Home                                                 | CASE DETAILS                                          | MY CASE DOCUMENTS          | PARTIES & CONTACTS |  |
| ACTIONS                                              | File Pre Trial Documentation I                        | Now.                       |                    |  |
| <ul><li>Start a Case</li><li>Access a Case</li></ul> | CASE PROGRESS                                         | SET DOWN                   | POST HEARING       |  |
|                                                      |                                                       |                            |                    |  |

## 8. Post Hearing

After the hearing the case moves to Post Hearing. **Taxation** tab is available on the post hearing step. To file for taxation, follow the steps in Chapter 4; Section 8 **Taxation** 

```
Figure 67 - Post hearing
```

| THE JUDICIARY  |                                        |                              |                |                    |          |
|----------------|----------------------------------------|------------------------------|----------------|--------------------|----------|
|                | Case # 2022-361<br>Thuli Vilakazi v. e | klini cleaning s             | services # 2   | 2022-361           |          |
| Home           | CASE DETAILS                           | MY CASE DOC                  | UMENTS         | PARTIES & CONTACTS | TAXATION |
| ACTIONS        |                                        |                              |                |                    |          |
| 🖒 My Cases     | File Pre Trial Documentation           | on Now.                      |                |                    |          |
| 🗁 Start a Case | Notice of Intention to tax b           | ill of costs has been enable | d by Registrar |                    |          |
| Access a Case  |                                        |                              |                |                    |          |
|                | CASE PROGRESS                          | Ø                            |                | —                  |          |
|                | FILED EXCHANGES<br>DOCUMENT            |                              | HEARING        | POST HEARING       | l≩       |

# Section 7-Appeal Case

### 1. Description

Where a dissatisfied litigant is of the view that the judgment ought to be set aside because the court reached the wrong conclusion on the facts or law, the appropriate remedy is appeal. Since an appeal involves re-evaluation of the court's decision, it will be based solely on the record of the proceedings.

Appeal proceedings are instituted by lodging an application for leave to appeal. Leave to appeal is not granted automatically and the party bringing the application must first apply for leave to appeal to the court that handed down the decision.

### 2. Filing of Documents

When the case is issued by the registrar it moves to the filed stage where the appellant can submit the required documents like the return of service.

| THE JUDICIARY                |                   |                       |                        |
|------------------------------|-------------------|-----------------------|------------------------|
| THE DECORDER OF SOUTH STREET | Case # 2022-362   | M v. Jane Jama # 2022 | 2-362                  |
| Home                         | CASE DETAILS      | MY CASE DOCUMENTS     | PARTIES & CONTACTS     |
| ACTIONS                      | CASE PROGRESS     |                       |                        |
| My Cases                     |                   | 0 0                   | O                      |
| Start a Case                 | FILED FILING      | HEADS APPEAL HEARING  | POST APPEAL<br>HEARING |
| Access a Case                | NEXT HEARING DATE |                       |                        |

Figure 68 - Filed stage Appeal case

#### 3. Process to Submit a Document

The following steps must be followed to File a document on the Portal:

- 1. Upon login to the Portal, click on **My Cases**. The following screen will be displayed:
- 2. Under Active Cases, click on the case.
- 3. The status of the case on Portal is indicated as **Filed**.
- 4. On the same screen, click on My Case Documents.
- 5. Upload document
- 6. Select the document type
- 7. Add your signature
- 8. Click on SUBMIT
- 9. Click on OK.

#### 4. Filing Stage

During the filing stage the Appellant will upload the relevant document required for the appeal. Once the registrar has received all the documents, the case is moved to the next stage: **Heads** 

| Figure 69 - Filing sta | ge Appeal case    |                         |                        |  |
|------------------------|-------------------|-------------------------|------------------------|--|
|                        | Case # 2022-357   | 1 v. JANE JAMA # 2022-3 | 357                    |  |
| Home                   | CASE DETAILS      | MY CASE DOCUMENTS       | PARTIES & CONTACTS     |  |
| ACTIONS                | CASE PROGRESS     |                         |                        |  |
| 🗘 My Cases             | <b>0</b>          | — 0— 0—                 | — 0                    |  |
| Start a Case           | FILED FILING      | HEADS APPEAL<br>HEARING | POST APPEAL<br>HEARING |  |
| Access a Case          | NEXT HEARING DATE |                         |                        |  |
|                        | Not scheduled     |                         |                        |  |
|                        |                   |                         |                        |  |

## 5. Heads

The legal representatives must each upload all necessary documents, Heads of Argument and Practice Notes.

Figure 70 - Heads

| THE JUDICIARY  |                   |                |                   |                        |  |
|----------------|-------------------|----------------|-------------------|------------------------|--|
|                | Case # 2022-357   | SOM v. JANE JA | AMA # 2022        | -357                   |  |
| Home           | CASE DETAILS      | MY CASE DOC    | UMENTS            | PARTIES & CONTACTS     |  |
| ACTIONS        | CASE PROGRESS     |                |                   |                        |  |
| 🖒 My Cases     |                   |                | - 0               | - 0                    |  |
| 🗁 Start a Case | FILED FILIN       | G HEADS        | APPEAL<br>HEARING | POST APPEAL<br>HEARING |  |
| Access a Case  | NEXT HEARING DATE |                |                   |                        |  |

# 6. Appeal Hearing

When the case is at Appeal hearing that means the case is enrolled. All the endorsements will be captured as outcomes. The Judge will give the outcome/judgment regarding the case conducted. That outcome/judgment should be captured either against the event or the case. Once all the outcomes have been captured, the case will move to the next stage, Post Appeal hearing.

```
Figure 71 - Appeal hearing
```

| <ul> <li>✓ Case # 2022-357</li> <li>✓ Hone</li> <li>✓ Across</li> <li>✓ Access a Case</li> <li>✓ Please select a hearing date</li> </ul>                                                                                                    | THE JUDICIARY |                  |                  |                    |            |                    |  |
|----------------------------------------------------------------------------------------------------|---------------|------------------|------------------|--------------------|------------|--------------------|--|
| ACTIONS     Image: Construction of the product of the product of the |               | -                | OSSOM            | v. JANE JA         | AMA # 2022 | 2-357              |  |
| <ul> <li>My Cases</li> <li>Start a Case</li> <li>CASE PROGRESS</li> <li>Access a Case</li> <li>Case PROGRESS</li> <li>Image: File Decementation Now.</li> </ul>                                                                                                    | Home          | CASE DETAILS     |                  | MY CASE DOC        | UMENTS     | PARTIES & CONTACTS |  |
| Access a Case            FileD           Filing           Post Appeal<br>HEADS           Post Appeal<br>HEARING                                                                                                    |               | File Pre Trial C | Documentation No | w.                 |            |                    |  |
| Access a Case     FILED     FILING     HEADS     APPEAL     POST APPEAL     HEARING     HEARING                                                                                                    | Start a Case  | CASE PROGRESS    | 6                |                    |            |                    |  |
| Please select a hearing date                                                                                                    | Access a Case | -                |                  |                    |            |                    |  |
| 7/2/2022 - Hearing THANDI BLOSSOM v. JANE JAMA # 2022-357                                                                                                    |               |                  | -                | OM v JANE JAMA # 2 | 022-357    |                    |  |

# 7. Post Appeal Hearing

After the hearing the case moves to **Post Appeal Hearing**. Taxation tab is available on the post hearing step. To file for taxation, follow the steps in Chapter 4; Section 8 **Taxation** 

```
Figure 72 - Post appeal hearing
```

| THE JUDICIARY |                              |                                             |                        | ¢        |
|---------------|------------------------------|---------------------------------------------|------------------------|----------|
|               | Case # 2022-357              | OM v. JANE JAMA # 20                        | 22-357                 |          |
| Home          | CASE DETAILS                 | MY CASE DOCUMENTS                           | PARTIES & CONTACTS     | TAXATION |
| ACTIONS       | File Pre Trial Documentation | on Now.                                     |                        |          |
| Start a Case  | Notice of Intention to tax b | bill of costs has been enabled by Registrar |                        |          |
| Access a Case | CASE PROGRESS                |                                             |                        |          |
|               | Filed Filing                 | HEADS APPEAL<br>HEARING                     | POST APPEAL<br>HEARING |          |

# Section 8-Taxation

#### 1. Description

This feature enables a Portal user to submit a notice of intention to tax bill of costs together with all the bill(s) to be taxed. The Taxation process contains 4 options;

- a) Settled Bills
- b) Notice of Intention to Tax Bill of Costs;
- c) Notice of Objection to Tax Bill of Costs; and
- d) Taxation Hearing.

The following steps must be followed when the case is in Post-Trial.

1. Upon login to Portal, click on your case under Active Cases. The screen will be opened showing that your case process has moved to Post Trial as indicated on the screen below:

Figure 73 - Post trial screen

| THE JUDICIARY  |                                              |                                             |                    | ¢        |
|----------------|----------------------------------------------|---------------------------------------------|--------------------|----------|
|                | Case # 2021-164<br>Sindy Zulu v. Tha         | andi Bhengu # 2021-164                      | 4                  |          |
| Home           | CASE DETAILS                                 | MY CASE DOCUMENTS                           | PARTIES & CONTACTS | TAXATION |
| ACTIONS        | <ul> <li>File Pre Trial Documenta</li> </ul> | tion Now.                                   |                    |          |
| 🔁 Start a Case | Notice of Intention to tax                   | bill of costs has been enabled by Registrar |                    |          |
| Access a Case  | CASE PROGRESS                                |                                             |                    |          |
|                | Filed IN PLEADI                              | NGS PRE TRIAL TRIAL                         | POST TRIAL         |          |

# Upload Settled Bills

These steps must be followed to upload settled bills:

- 1. Click on the Taxation tab
- 2. Click on the Settled bills radio button as shown in Figure 74

Figure 74 - Settled bills button

| THE JUDICIARY  |                                                     |                                              |                                               | 4                          |
|----------------|-----------------------------------------------------|----------------------------------------------|-----------------------------------------------|----------------------------|
|                | மீ <sub>case # 2022-358</sub><br>Motion Blose v. Sp | oeed Baloyi # 2022-358                       |                                               |                            |
| Home           | CASE DETAILS                                        | MY CASE DOCUMENTS                            | PARTIES & CONTACTS                            |                            |
| ACTIONS        | File Pre Trial Documentation                        | 1 Now.                                       |                                               |                            |
| 🔁 Start a Case | Notice of Intention to tax bil                      | l of costs has been enabled by Registrar     |                                               |                            |
| Access a Case  |                                                     |                                              |                                               |                            |
|                | What document you are submitti                      | ng?                                          |                                               |                            |
|                | Settled Bills                                       | O Notice of Intention to Tax a Bill of Costs | O Notice of Intention to Object Bill of Costs | O Application for taxation |

- 3. Upload document
- 4. Select Settled Bills on the document type
- 5. To upload the individual settled bills Click on the Drag and drop button as displayed in Figure

75

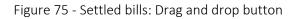

| Settled Bills | O Notice of Intention to Tax a Bill of Costs O Notice of Intentio                                         | n to Object Bill of Costs O Application for taxation hearing  |
|---------------|----------------------------------------------------------------------------------------------------|---------------------------------------------------------------|
|               | ase idenlify the document(s) uploaded NOTE: Ensure that you are uploading the correct document. A documen | of cannot be removed once the blue "SURMIT" button is clicked |
| ile Name      | Type of document                                                                                          | Action                                                        |
| bill of costs | Settled Bills                                                                                             | Remove                                                        |
|               |                                                                                                    |                                                               |
|               |                                                                                                    |                                                               |
| Bills of Cost |                                                                                                    |                                                               |
| 1 Upload      |                                                                                                    |                                                               |
|               | <u></u> 名                                                                                                 |                                                               |
|               | Drag & drop your PDF file's.<br>or browse ⊲ <sup>Im</sup> j                                               |                                                               |

- 6. Select the bills to upload
- 7. Click on **Open**
- 8. The bills are displayed at the bottom of the window as shown in Figure 76.

Figure 76 - Individual bills

| 1 Upload            | 🖌 Submit all           | â D                                    | elete               |                 |
|---------------------|------------------------|----------------------------------------|---------------------|-----------------|
|                     |                        | Drag & drop your PDF fill<br>or browse | e's.                |                 |
| File Name           | #                      | Amount                                 | Status              | Court reference |
| bill 1.pdf          | * Enter bill reference | * Enter bill amount                    | Pending Submission  | To be assigned  |
| Sout for expert.pdf | * Enter bill reference | * Enter bill amount                    | Pending Submission  | To be assigned  |
|                     |                        | * Enter bill amount                    | Pending Submission  | To be assigned  |
| 🕨 🖉 🖾 bill 2.pdf    | * Enter bill reference | Enter bill amount                      | r ending Submission | to be assigned  |

CONFIDENTIAL

9. For each bill loaded enter a **Bill Reference** and the **Bill Amount** 

#### Figure 77 -Bill reference and Bill amount

| File Name           | #                      | Amount              | Status             | Court reference |
|---------------------|------------------------|---------------------|--------------------|-----------------|
| 오 📙 bill 1.pdf      | xy4526                 | 5000                | Pending Submission | To be assigned  |
| Cost for expert.pdf | ui123                  | 4000                | Pending Submission | To be assigned  |
| S 🕒 bill 2.pdf      | * Enter bill reference | * Enter bill amount | Pending Submission | To be assigned  |

10. Click on the **Submit All** button

11. The settled bills are submitted, click on **OK** to confirm

Figure 78 - Settle bills submitted button

| Success                                      |  |
|----------------------------------------------|--|
| Settle Bills has been submitted successfully |  |

# Process to File Notice of Intention to Tax Bill of Costs

These steps must be followed to file Notice of Intention to Tax Bill of Costs:

- 1. Click on the Taxation tab to upload the Notice of Intention to Tax Bill of Costs
- 2. Click on Notice of Intention to Tax a Bill of Costs radio button as illustrated below:

#### Figure 79 - Notice of intention to tax bill of costs

|                                                         | Case # 2022-358<br>Motion Blose v. S | peed Baloyi # 2022-358                     |                                               |                        |
|---------------------------------------------------------|--------------------------------------|--------------------------------------------|-----------------------------------------------|------------------------|
| Home                                                    | CASE DETAILS                         | MY CASE DOCUMENTS                          | PARTIES & CONTACTS                            | TAXATION               |
| ACTIONS My Cases                                        | Notice of Intention to tax b         | ill of costs has been enabled by Registrar |                                               |                        |
| <ul> <li>Start a Case</li> <li>Access a Case</li> </ul> | Notice of Objection to tax           | bill of costs has been enabled.            |                                               |                        |
|                                                         | What document you are submit         | ting?                                      |                                               |                        |
|                                                         | O Settled Bills                      | Notice of Intention to Tax a Bill of Costs | O Notice of Intention to Object Bill of Costs | O Application for taxa |

- 3. Upload document
- 4. Select document type

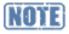

Only one (1) notice of intention to tax bill of costs is allowed per case.

5. To upload the individual bills, click on the Drag and drop button document button as displayed in Figure 80.

Figure 80 – Drag and drop button

| ile Name                                | Type of document                          | Action |
|-----------------------------------------|-------------------------------------------|--------|
| notice of intention to tax bill of cost | Notice of intention to tax bill of costs  | Remove |
|                                         |                                           |        |
|                                         |                                           |        |
| Bills of Cost                           |                                           |        |
| 1 Upload                                | ✓ Submit all                              |        |
|                                         | ආ                                         |        |
|                                         | Drag & drop your PDF file's.<br>or browse |        |

- 6. User uploads each individual bill (document) as a separate PDF. Multiple file select / upload is available to the user for each individual bill uploaded.
- 7. For each bill the user must add a reference and the bill amount

| gure 81 - Add Reference and amount |                                |                                     |                    |                 |
|------------------------------------|--------------------------------|-------------------------------------|--------------------|-----------------|
| 1 Upload                           | <ul> <li>Submit all</li> </ul> | <b>a</b>                            | Delete             |                 |
|                                    |                                | ආ                                   |                    |                 |
|                                    |                                | Drag & drop your PDF f<br>or browse | ile's.             |                 |
| File Name                          | #                              | Amount                              | Status             | Court reference |
| Sinvoice xyz.pdf                   | XYZ202105                      | 5000                                | Pending Submission | To be assigned  |
|                                    |                                |                                     |                    |                 |

- 8. Tick all the Bills to select them and click on SUBMIT ALL
- 9. A notification will be displayed to indicate that the Notice of Intention to Tax Bill of Costs has been submitted.

#### Figure 82 - Notification

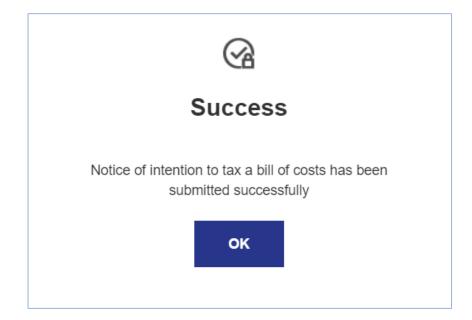

10. Click on **OK.** 

## Notice of Objection to Tax Bill of Costs

This feature enables a Portal user to submit a notice of objection to tax bill of costs and to identify the bills to which the user objects.

#### Process to File Notice of Objection to Tax Bill of Costs

The steps must be followed to access Notice of Intention to Tax Bill of Costs:

- 1. The Portal User clicks on the Taxation tab
- 2. Select the NOTICE OF INTENTION TO OBJECT BILL OF COSTS radio button
- 3. Upload your Notice of Intention to Object Bill of costs document

Figure 83 - Upload Notice of Intention to Object Bill of costs

| CASE DETAILS                            | MY CASE DOCUMENTS                                                 | PARTIES & CONTACTS                                                 | TAXATION                         |
|-----------------------------------------|-------------------------------------------------------------------|--------------------------------------------------------------------|----------------------------------|
| Notice of Intention to tax bill of cost | s has been enabled by Registrar                                   |                                                                    |                                  |
| Notice of Objection to tax bill of cos  | ts has been enabled.                                              |                                                                    |                                  |
| What document you are submitting?       | Notice of Intention to Tax a Bill of Costs                        | Notice of Intention to Object Bill of Costs                        | Application for taxation hearing |
|                                         | A To object the Bill of Costs, upload your Notice of Intention to | Object Bill of Costs, and then select the invoices you wish to obj | sct to. 🕺                        |
|                                         | Drag & drop or clict                                              | k to browse your PDF file                                          |                                  |

- 4. Selects the Bill(s) that user objects to and click on **SUBMIT SELECTION**. The system updates the status of each bill objected to.
- 5. A notification will be displayed to indicate that the Notice of objection to Tax Bill of Costs has been submitted.

Figure 84 - Notification

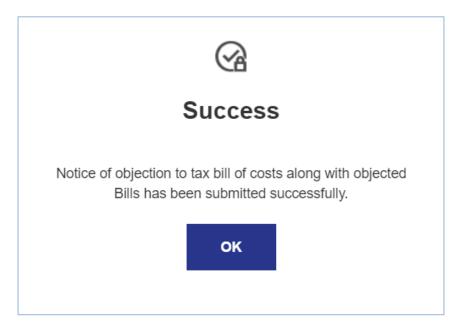

6. Click on **OK**.

# Application for Taxation hearing

This feature enables a Portal user to apply for a Taxation Hearing

To apply for a Taxation Hearing, do the following:

- 1. Click on the **Taxation** tab
- 2. Select THE APPLICATION FOR TAXATION HEARING radio button

Figure 85 - Application for taxation hearing

| John Smith v. Sindy I                 | Blose # 2021-148                               |                                                   |                                      |
|---------------------------------------|------------------------------------------------|---------------------------------------------------|--------------------------------------|
| CASE DETAILS                          | MY CASE DOCUMENTS                              | PARTIES & CONTACTS                                | TAXATION                             |
|                                       |                                                |                                                   |                                      |
| Notice of Intention to tax bill of ca | osts has been enabled by Registrar             |                                                   |                                      |
|                                       |                                                |                                                   |                                      |
| Notice of Objection to tax bill of o  | osts has been enabled.                         |                                                   |                                      |
|                                       |                                                |                                                   |                                      |
| What document you are submitting?     |                                                |                                                   | L                                    |
| O Settled Bills                       | O Notice of Intention to Tax a Bill o<br>Costs | f O Notice of Intention to Object Bill o<br>Costs | f • Application for taxation hearing |

- 3. Upload the document for Taxation hearing date
- 4. Select the **Document Type** e.g. Taxation hearing document and sign the document
- 5. Click on **SUBMIT**.
- 6. The following notification will be displayed:

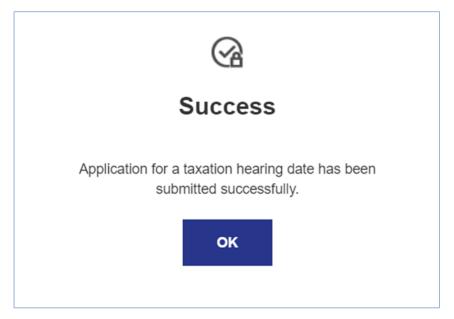

- 7. Click on Ok.
- 8. The application will be sent to the registrar for approval
- 9. The portal user will receive a notification once the application document has been filed.
- 10. A taxation hearing will be scheduled by the registrar. After the hearing the registrar will update the taxation details on the system.

### Notes

| <br> |
|------|
|      |
|      |
|      |
|      |
|      |
|      |
|      |
|      |
|      |
|      |
|      |
|      |
|      |
|      |
|      |
|      |
|      |
|      |
|      |
|      |
|      |
|      |
|      |
|      |
|      |
|      |
|      |
|      |
|      |
|      |
|      |
|      |

CONFIDENTIAL

# Section 9-Closed Cases

### 2. Description

Once the case is closed it will be marked as closed and the portal user will not be able to open the case to view the case details.

1. Upon login to the Portal, click on My Cases. The following screen will be displayed

#### Figure 87 - Closed cases

| 🗘 My Cases     | You don't have any Cases pending at the moment<br>But when you do, you will find them here |                         |
|----------------|--------------------------------------------------------------------------------------------|-------------------------|
| 🗁 Start a Case | Active Cases                                                                               |                         |
| Access a Case  | IN PLEADNISS<br>James Brown v. Nana Moodley # 2021-163                                     | INITIATED 07 Aug 2021 🗲 |
|                | POST TRAL<br>John Smith v. Sindy Blose # 2021-148                                          | INITIATED 02 Aug 2021   |
|                | Closed Cases                                                                               |                         |
|                | Sam Smith v. # 2021-153                                                                    | CLOSED 03 Aug 2021 📏    |
|                | Sindy Zulu v. Lulu Bhengu # 2021-161                                                       | CLOSED 02 Aug 2021 👂    |

2. Close cased are listed at the bottom of the screen.

### Notes

| <br> |
|------|
|      |
|      |
|      |
|      |
|      |
|      |
|      |
|      |
|      |
|      |
|      |
|      |
|      |
|      |
|      |
|      |
|      |
|      |
|      |
|      |
|      |
|      |
|      |
|      |
|      |
|      |
|      |
|      |
|      |
|      |
|      |
|      |

CONFIDENTIAL